## PARA FIRMAR DOCUMENTO CON FIRMA DIGITAL REMOTA INSTRUCTIVO

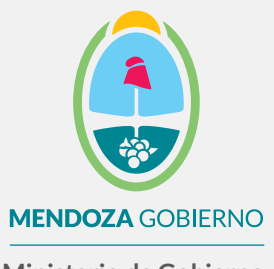

**Ministerio de Gobierno, Trabajo y Justicia**

Subsecretaría de Gestión Pública y Modernización del Estado

Dirección de Políticas Públicas e Innovación

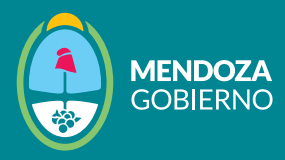

Podés elegir una de las siguientes opciones para firmar:

OPCIÓN 1: Desde perfil de ["Mendoza x Mí"](https://id.mxm.mendoza.gov.ar/realms/mendoza_x_mi/protocol/openid-connect/auth?client_id=mxm_portal&redirect_uri=https%3A%2F%2Fmxm.mendoza.gov.ar%2F&state=ee79cc9a-400e-4700-adc8-526367948a19&response_mode=fragment&response_type=code&scope=openid&nonce=671e2890-962e-42aa-8666-911d4cc847b8) 

1.1 Accedé a tu perfil en "Mendoza x Mí". Si todavía no tenés una cuenta, seleccioná la opción "Crear cuenta" y completá el formulario con tus datos personales. Seguí los pasos proporcionados para crear tu cuenta en "Mendoza x Mí". Por último, recordá que tu cuenta en Mendoza x Mí es única, privada y personal.

## CUIL o Pasaporte Extranjero Contraseña Ingresar Mendozapormí Crear cuenta Olvidé mi contraseña

## Bienvenido a Mendoza por mí

1.2. Una vez que ingreses a tu cuenta en "Mendoza x Mí", seleccioná la opción "Firma Digital" y luego haz clic en "Buscar".

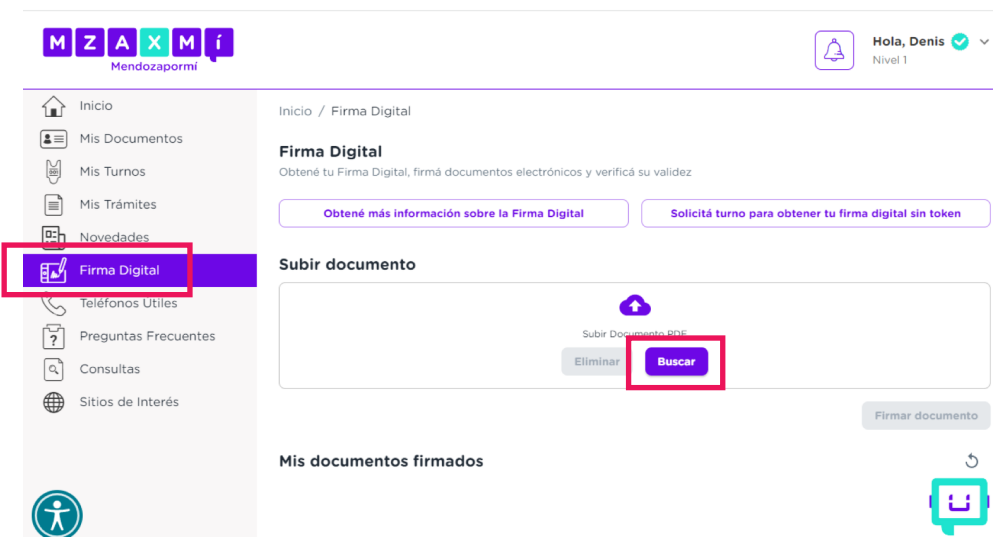

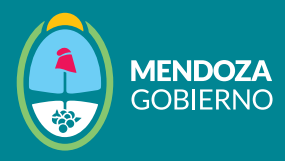

1.3. A continuación, se abrirá una ventana en la cual deberás buscar el documento que querés firmar. Hacé clic en "Abrir" para seleccionar el documento que será objeto de la firma.

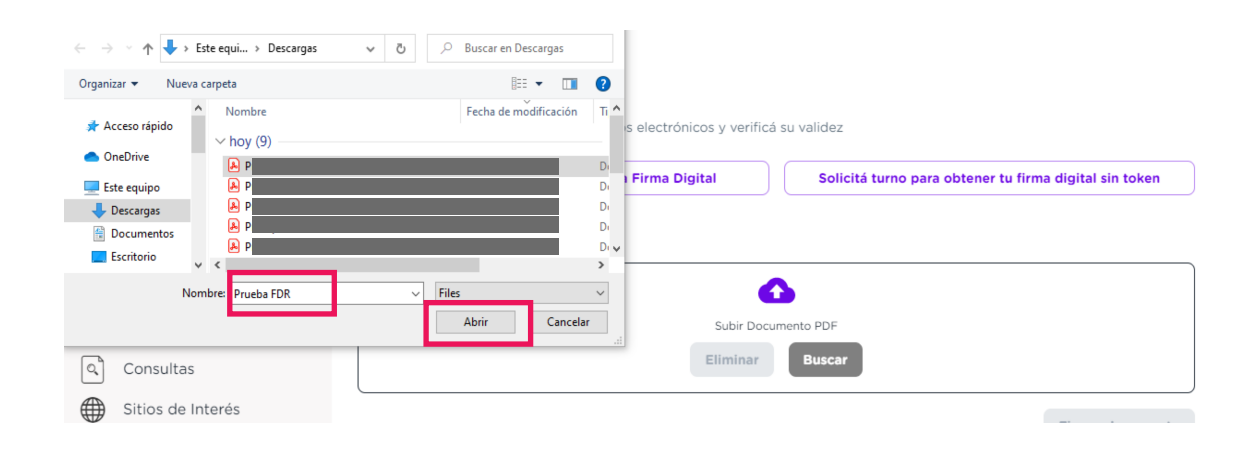

1.4. En la parte inferior de la página, encontrarás una vista previa del documento que querés firmar. Hacé clic en "Firmar documento" para continuar.

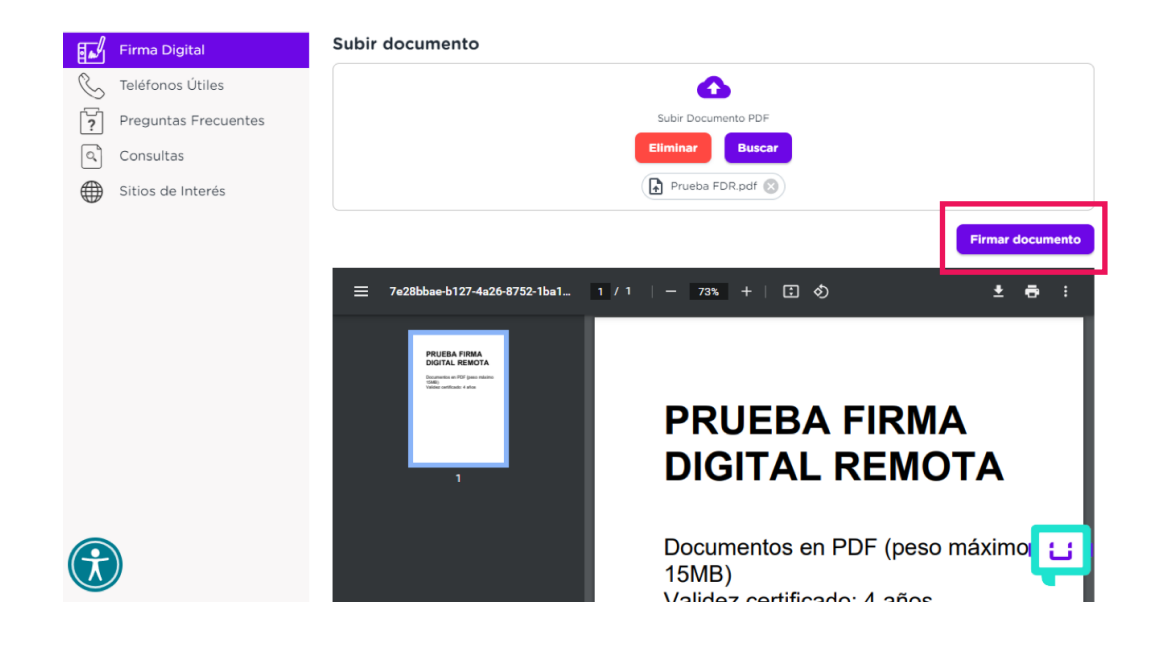

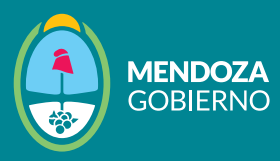

1.5. A continuación, se abrirá una ventana donde deberás ingresar tu usuario de firma digital y completar los datos requeridos, como la contraseña y el código OTP (One-Time Password).

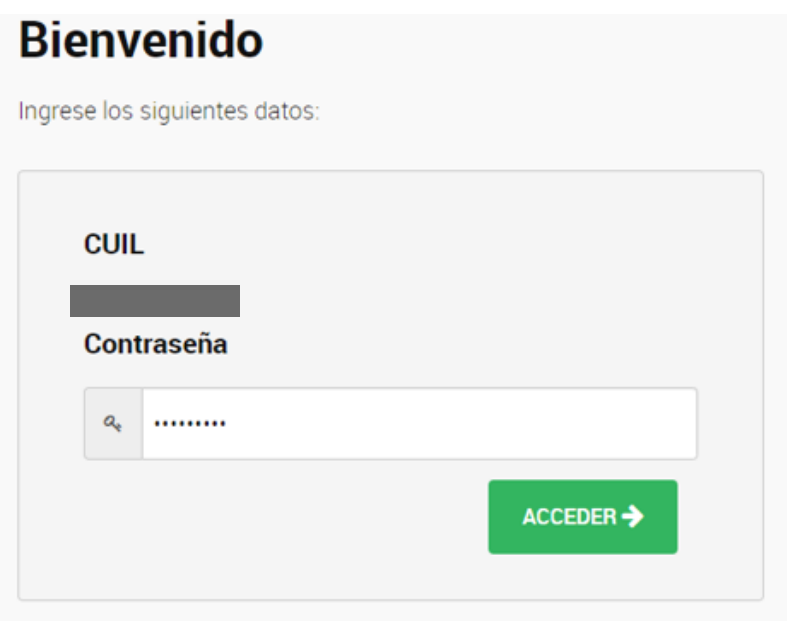

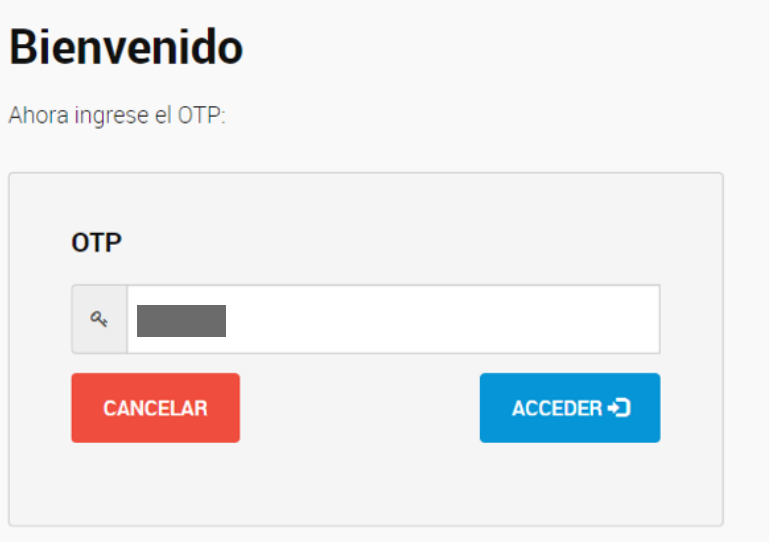

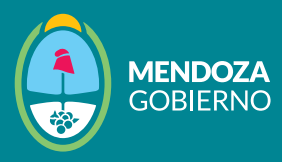

1.6. Una vez que hayas ingresado, se mostrará el documento que estás a punto de firmar. Introducí tu PIN o contraseña en el campo correspondiente y luego hacé clic en "Firmar".

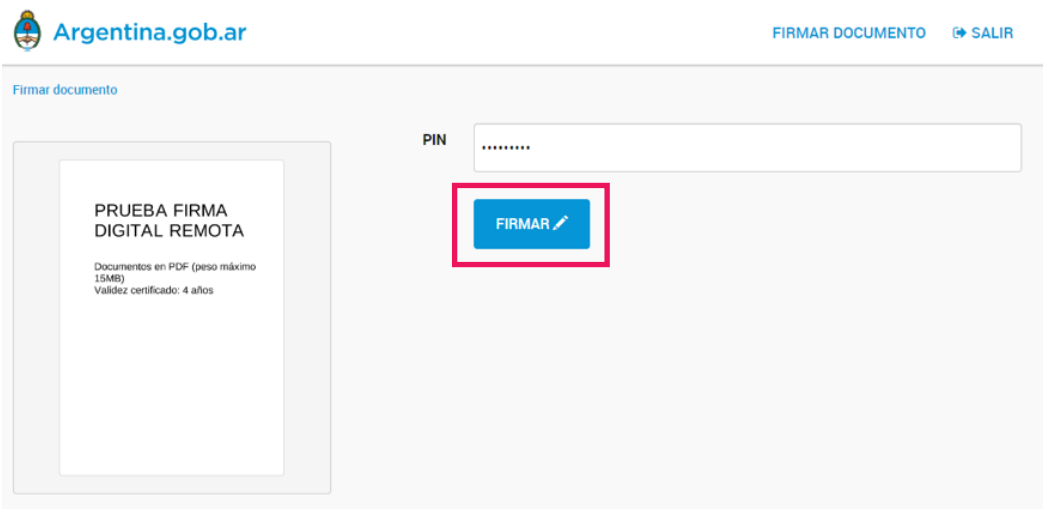

1.7. Después de firmar el documento, el sistema te redirigirá de nuevo a "Mendoza x Mí", donde encontrarás el documento firmado disponible para su descarga.

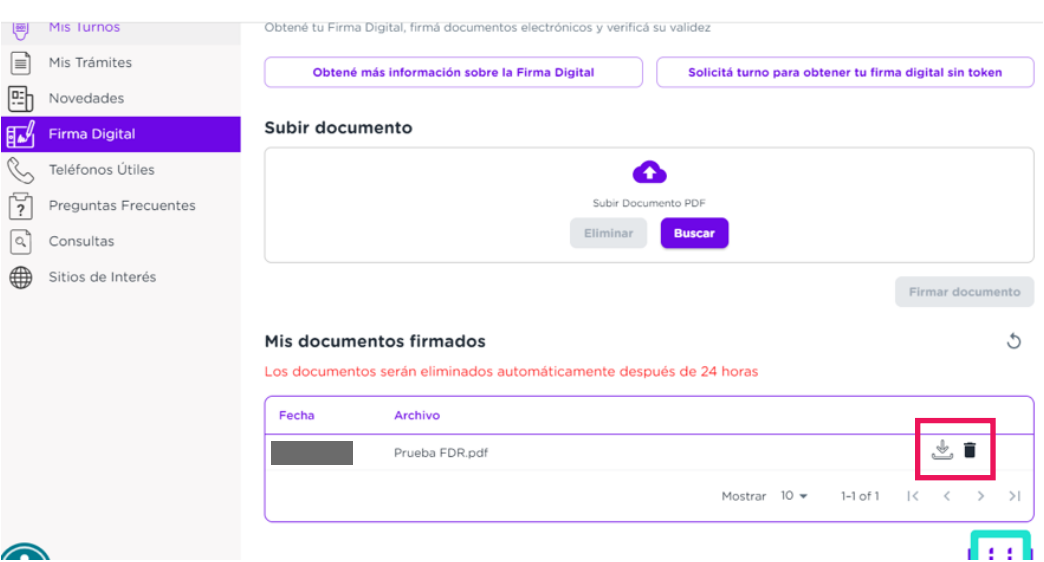

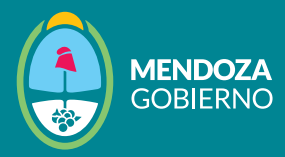

## OPCIÓN 2: Desde la [Plataforma de Firma Digital Remota \(PFDR\)](https://firmar.gob.ar/firmador/#/)

2.1 Ingresá a la plataforma de Firma Digital Remota (PFDR). 2.2 Completá los campos requeridos, como tu número de CUIL y contraseña. Hacé clic en "Acceder" para continuar

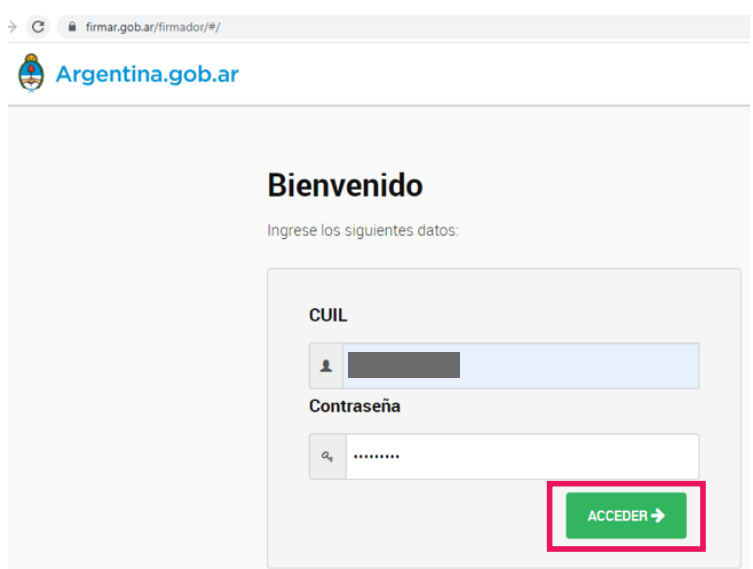

2.3 A continuación, ingresá el código OTP (One-Time Password) en el campo correspondiente y hacé clic en "Acceder" nuevamente para continuar.

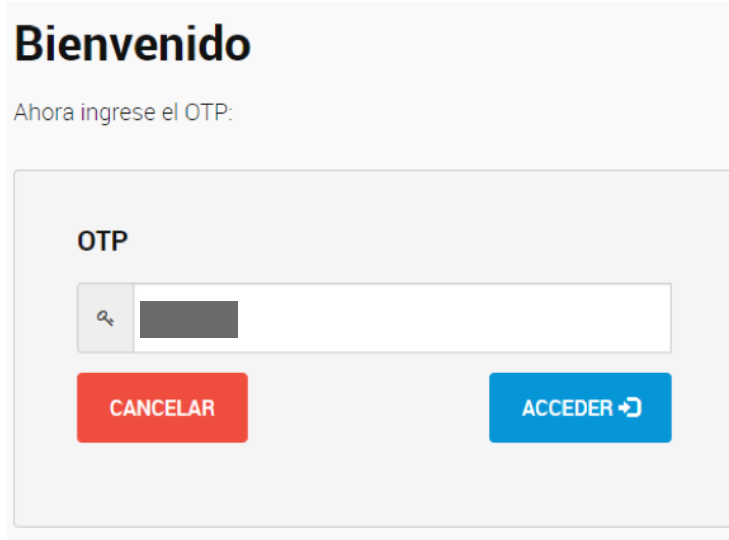

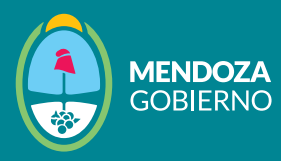

2.4 Una vez que hayas accedido, se abrirá una ventana similar a la mostrada en la imagen a continuación. Hacé clic en "Subir documentos" para continuar. En la nueva ventana, seleccioná el documento que querés firmar y luego hacé clic en "Aceptar".

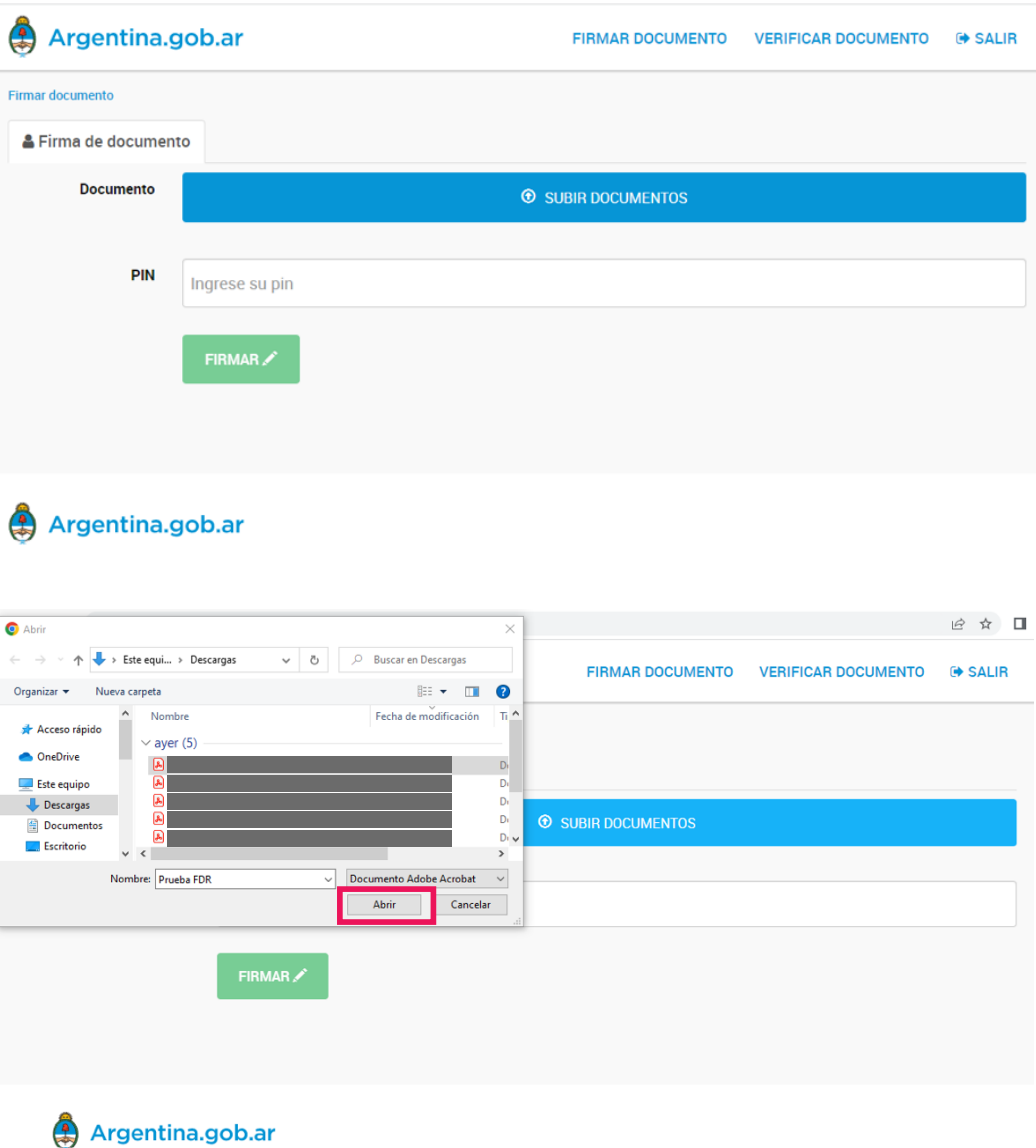

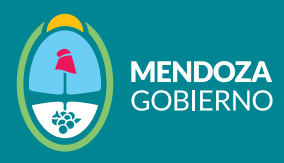

2.5 Si el documento se cargó correctamente, aparecerá en verde (como se muestra en la imagen). Después de subir el documento, ingresá tu PIN o clave de firma y luego hacé clic en "Firmar" para continuar.

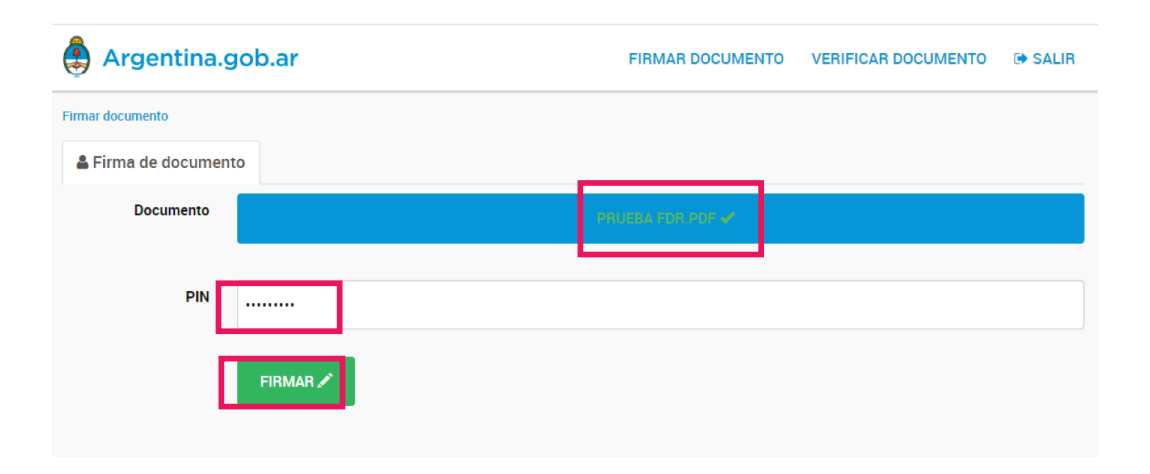

2.6 En el margen superior derecho, verás un mensaje que indica que el documento ha sido firmado exitosamente. En la parte inferior izquierda, encontrarás el botón "Descargar documento". Al hacer clic en él, podrás obtener una copia del documento firmado digitalmente para su disponibilidad.

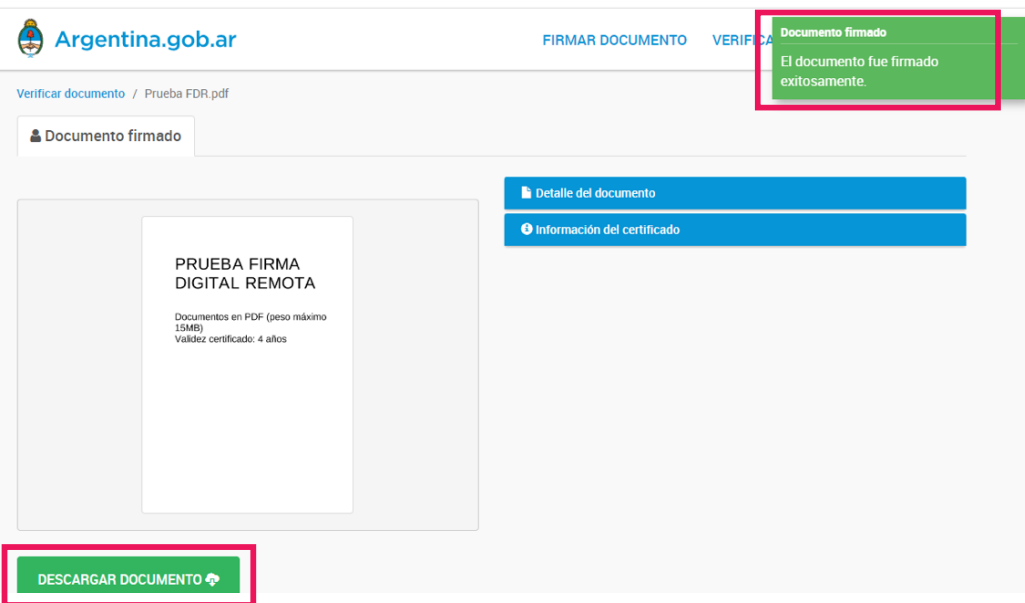